#### **MANUAL PARA ENVIO DE RECURSOS**

#### **IMPORTANTE: O PRAZO PARA DAR ENTRAR COM RECURSO AO RESULTADO FINAL DO EDITAL TRILHANDO PELO PARANÁ É ATÉ 03/11/2021**

O primeiro passo é acessar o site https://www.eprotocolo.pr.gov.br

Entre ou crie seu login e senha.

Clique em **Protocolo Geral***,* na parte superior esquerda da tela. E depois em **Protocolar solicitação**

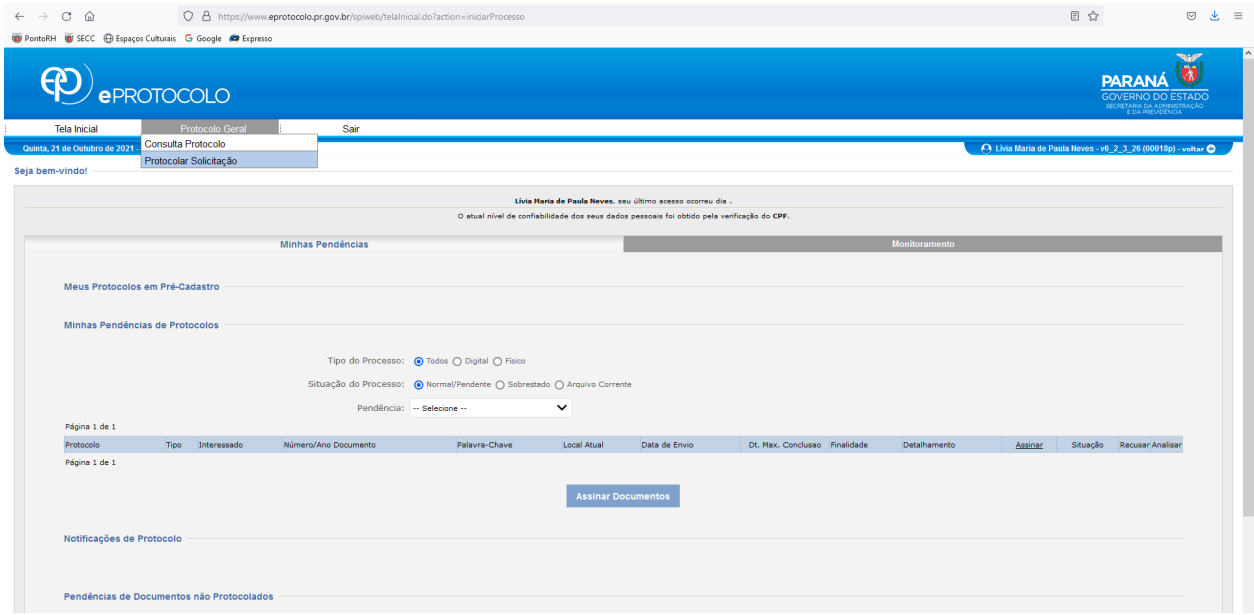

**2 -** Na tela **Protocolar solicitação** confirme seus dados. E insira o nome da cidade que você reside

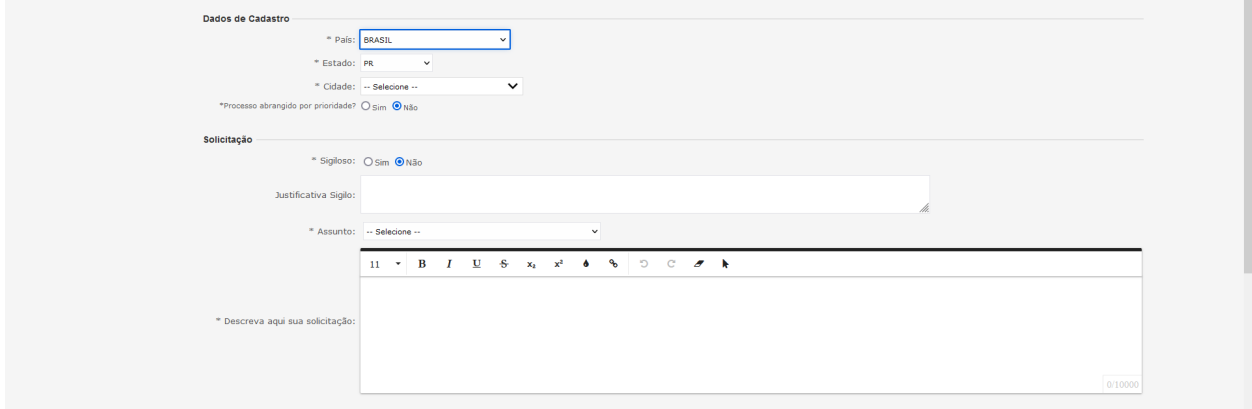

## **3 - Abaixo selecione a opção não sigiloso.**

**No campo Assunto: selecione a opção SECC - Comunicação Social e Cultura.**

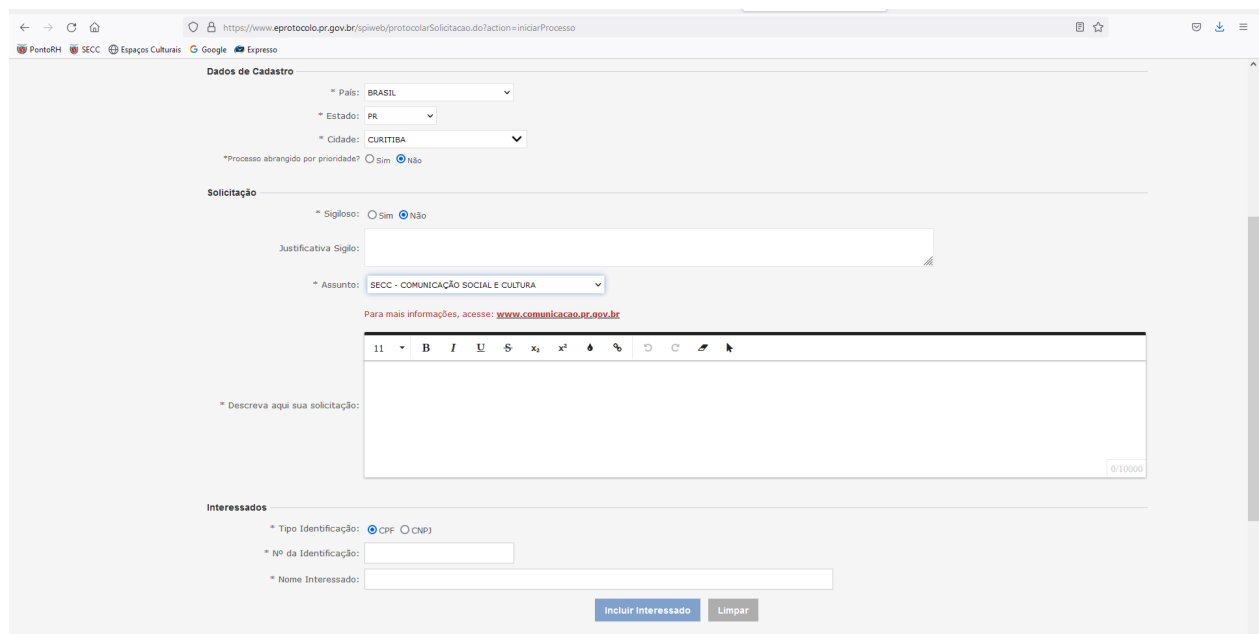

## **4 - No espaço "Descreva aqui sua solicitação" indique suas razões de recurso.**

#### **IMPORTANTE: Comece seu texto informando "Recurso CONCURSO**

### **PÚBLICO n° 01/2021".**

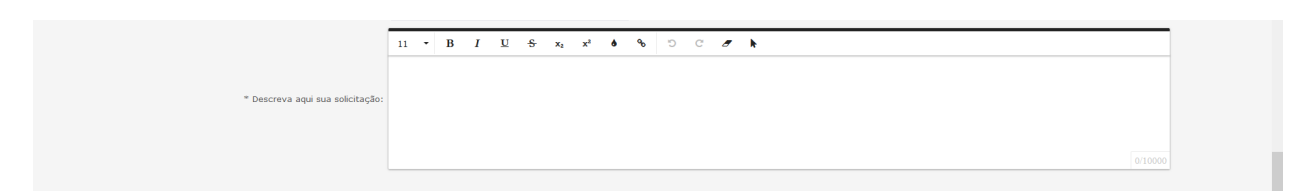

**5 - Na seção "Interessados"insira os seguintes dados:**

**o número de identificação da pessoa (CPF)**

#### **e seu nome**

**Clique em INCLUIR INTERESSADO**

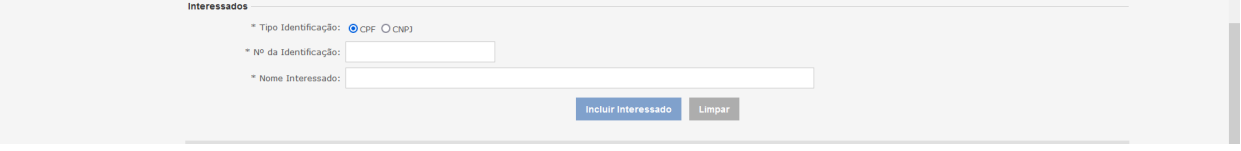

**6 -** Você pode incluir um documento à sua requisição.

Clique em **Procurar**. **(o arquivo não deve possuir mais de 10Mb)**

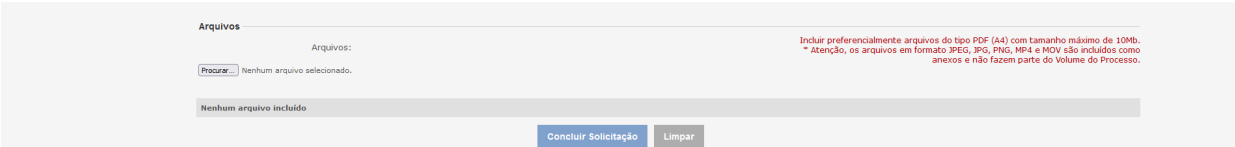

IMPORTANTE: Só serão aceitos anexos contendo o recurso escrito, qualquer outro documento ou informação que seja anexada será sumariamente desconsiderada.

7- Após conferir todos os dados da sua solicitação, clique em **Concluir Solicitação**. Aparecerá a seguinte mensagem:

## **IMPORTANTE: Após apertar esse botão, não será possível alterar os documentos enviados para recurso.**

Clique em **OK**

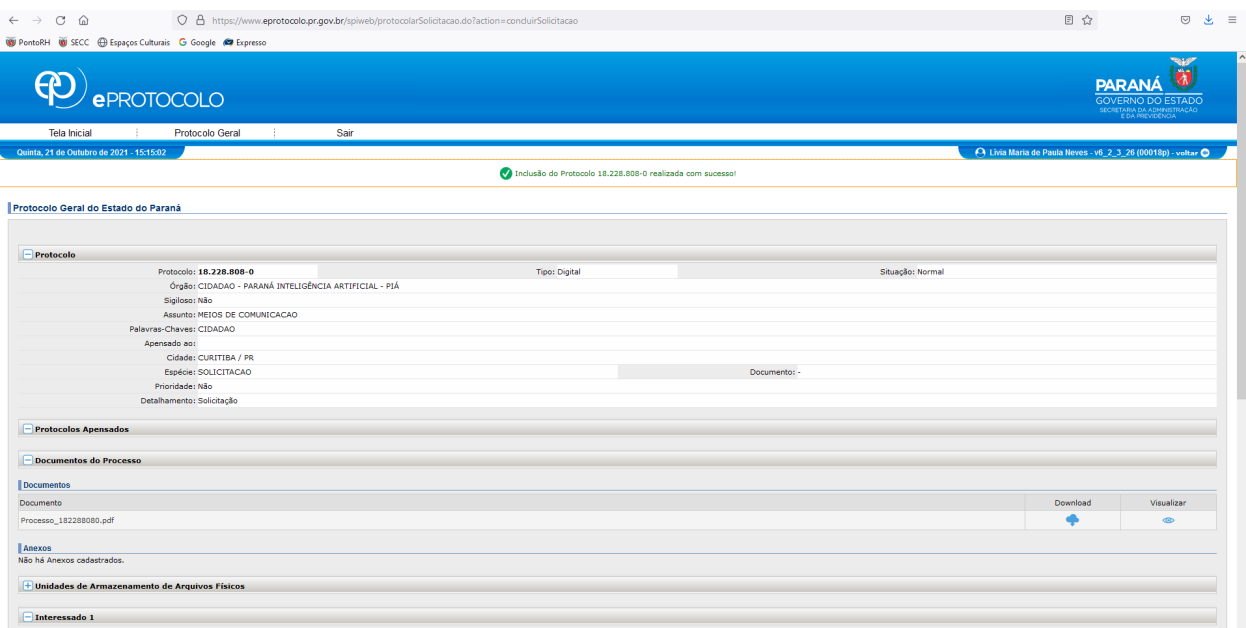

**8 -** Para acompanhar o andamento de seu recurso, clique em **Tela Inicia**l, no canto superior esquerdo da tela.

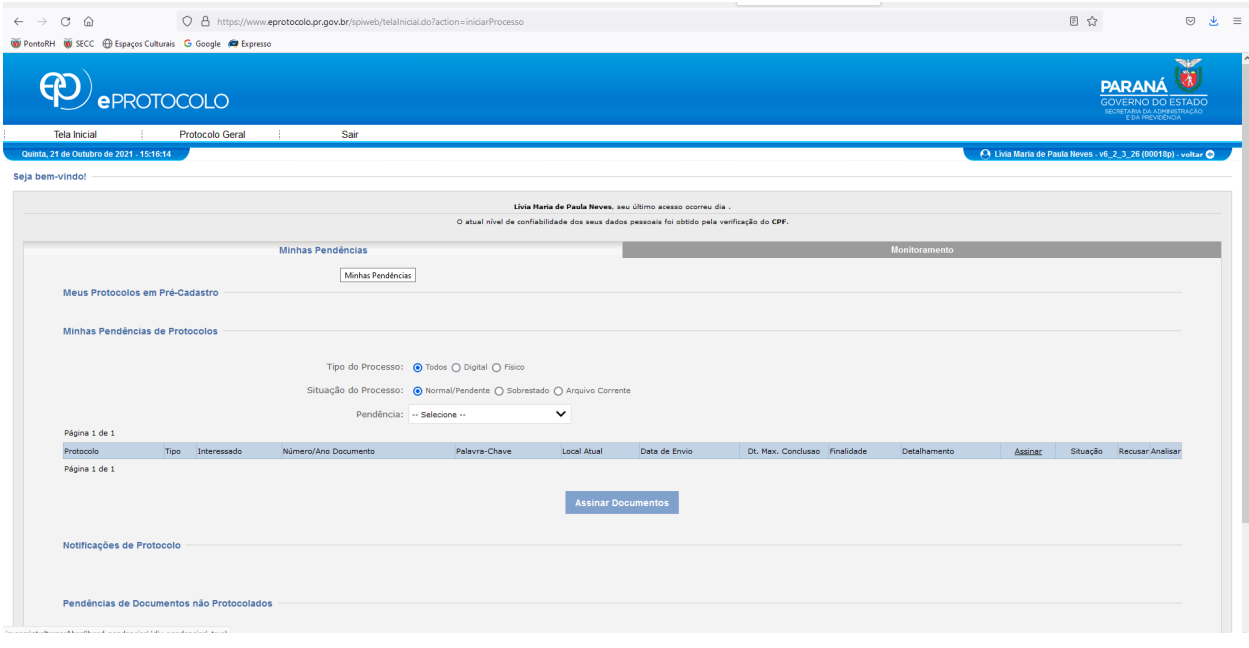

# **Depois, clique em monitoramento**